### **Submission instruction of final theses, doctoral dissertations and their summaries to VMU CRIS**

According to Vytautas Magnus University Rector's order of May 4, 2020 No. 239, final theses, doctoral dissertations and their summaries (hereafter – ETD works) 10 days before defence must be submitted to the repository of Vytautas Magnus University research management system (hereafter – VMU CRIS).

4 stages of ETD submission: 1) Registration and login to CRIS 2) Submission of ETD work file 3) Submission of metadata about ETD work 4) Confirmation of licence agreement and work submission.

## **1. LOGIN**

Log in to **www.vdu.lt/cris**. Click **Log in.** Write in your **VMU email address and password,** click **Log in:**

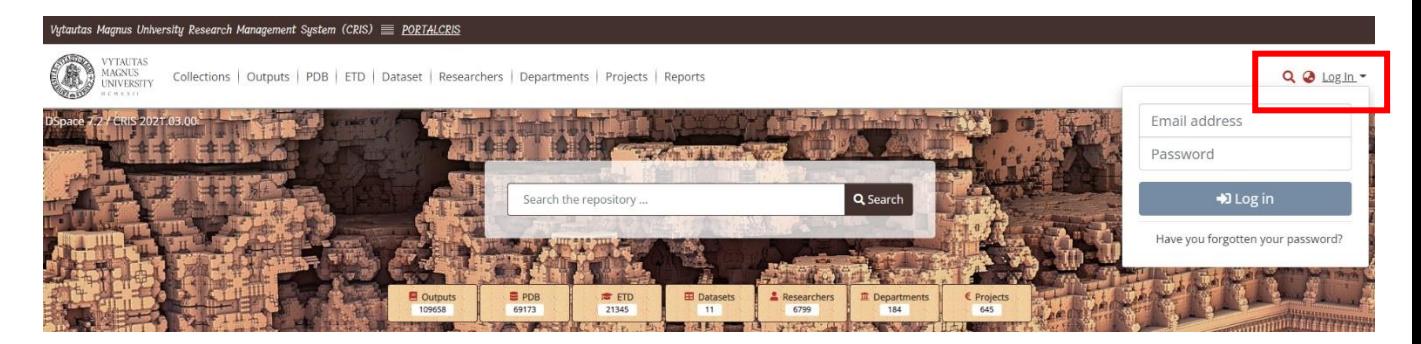

Select **MyDSpace**:

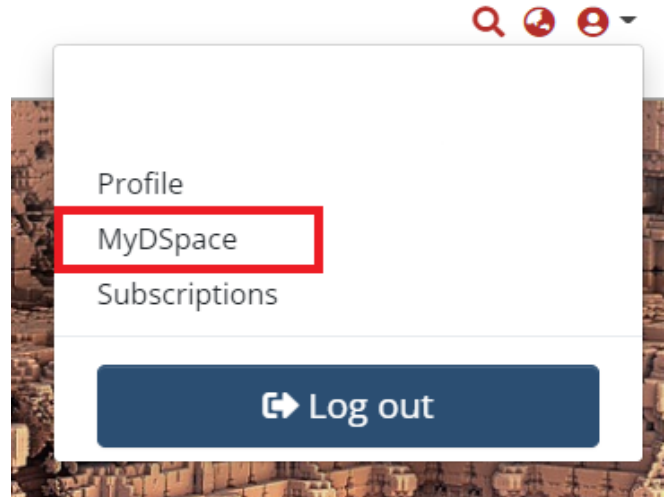

Click on **(+)** and select **ETD**:

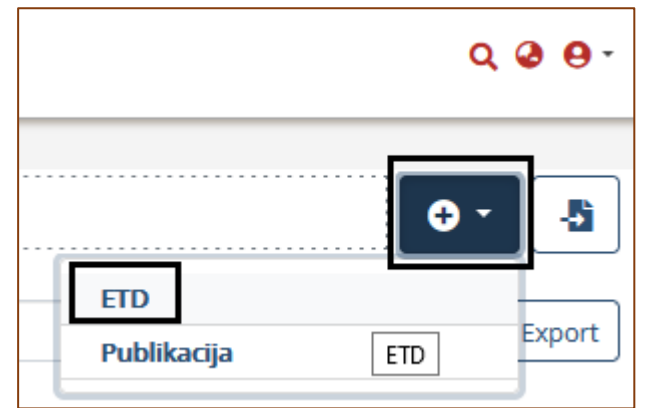

### Indicate ETD **collection:**

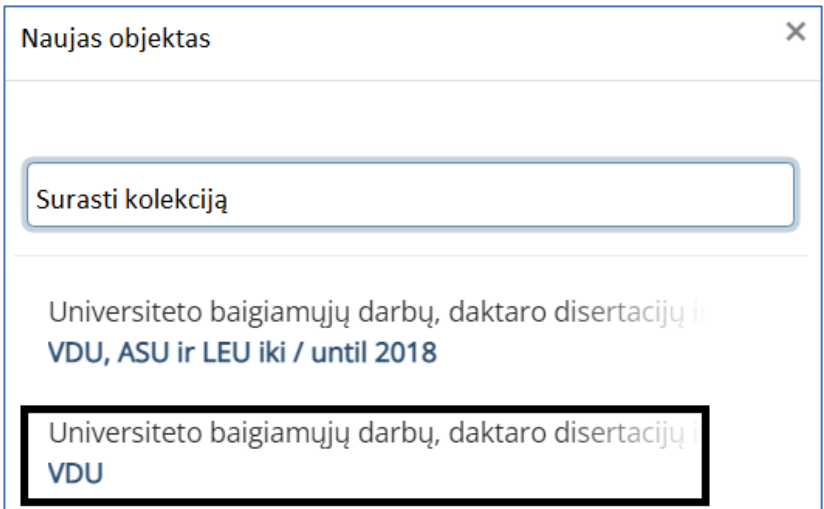

# **2. SUBMISSION OF ETD WORK FILE**

Submit ETD work file in Adobe System PDF format (version 1.4 or newer). File names are compiled as follows:

**name\_surname\_bd.pdf** (bachelor thesis); **name\_surname\_md.pdf** (master thesis); **name\_surname \_dd.pdf** (doctoral dissertation); **name\_surname \_ds.pdf** (summary of doctoral dissertation).

File name should not contain Lithuanian and capital letters, spaces, specific symbols. File is uploaded by clicking **browse** or drag file into the indicated place.

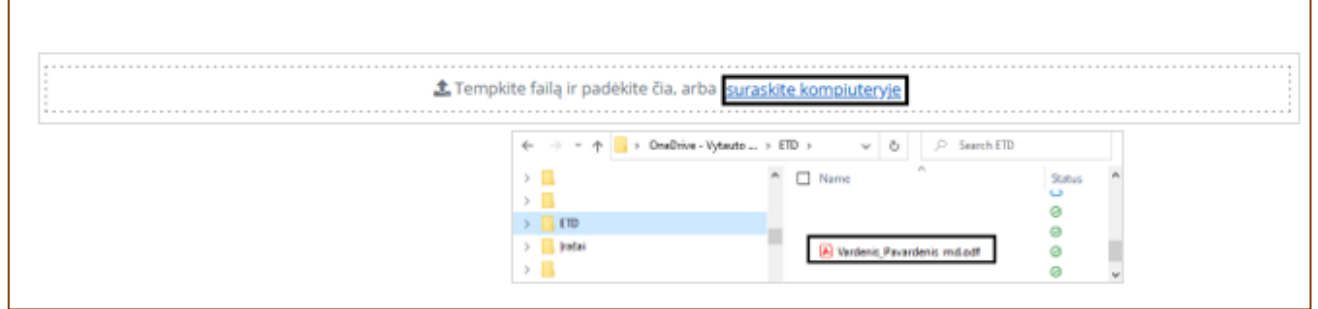

Fill in the information about the file, indicate access conditions. Click on *pencil* icon:

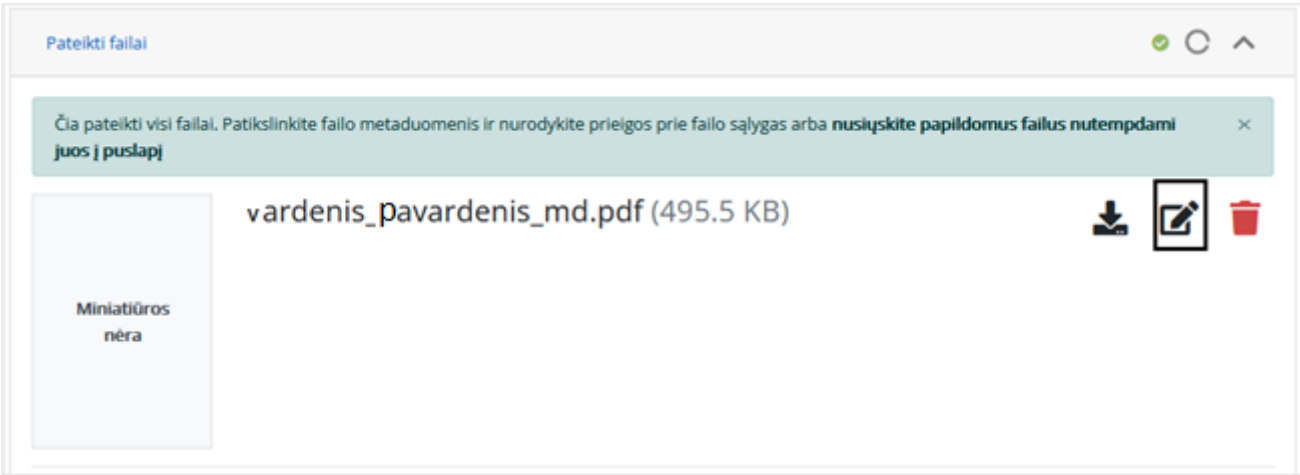

Possible access conditions to ETD work: 1) free access (public access on the internet), 2) access embargo (archived ETD will be viewable only by employees authorized to process the data of stored document), 3) access on the institution intranet (accessible on the University network). The maximum period for access embargo and intranet is 5 years.

- If you have selected "Access Embargo" (an embargo is a period of temporary prohibition set by the author during which public access to work is restricted), indicate the *Embargo until* date;
- If you have selected "Access on the institution intranet", specify the *Expiration date* from which the work will be publicly accessible.

To extend / change the expired term of the "Access Embargo" or "Access on the institution intranet", contact the VMU CRIS administrator, by submitting a reasoned request for extension / change of access. The University encourages free access online.

After filling in the information about the file and specifying access conditions, click on "floppy disk" (save) icon.

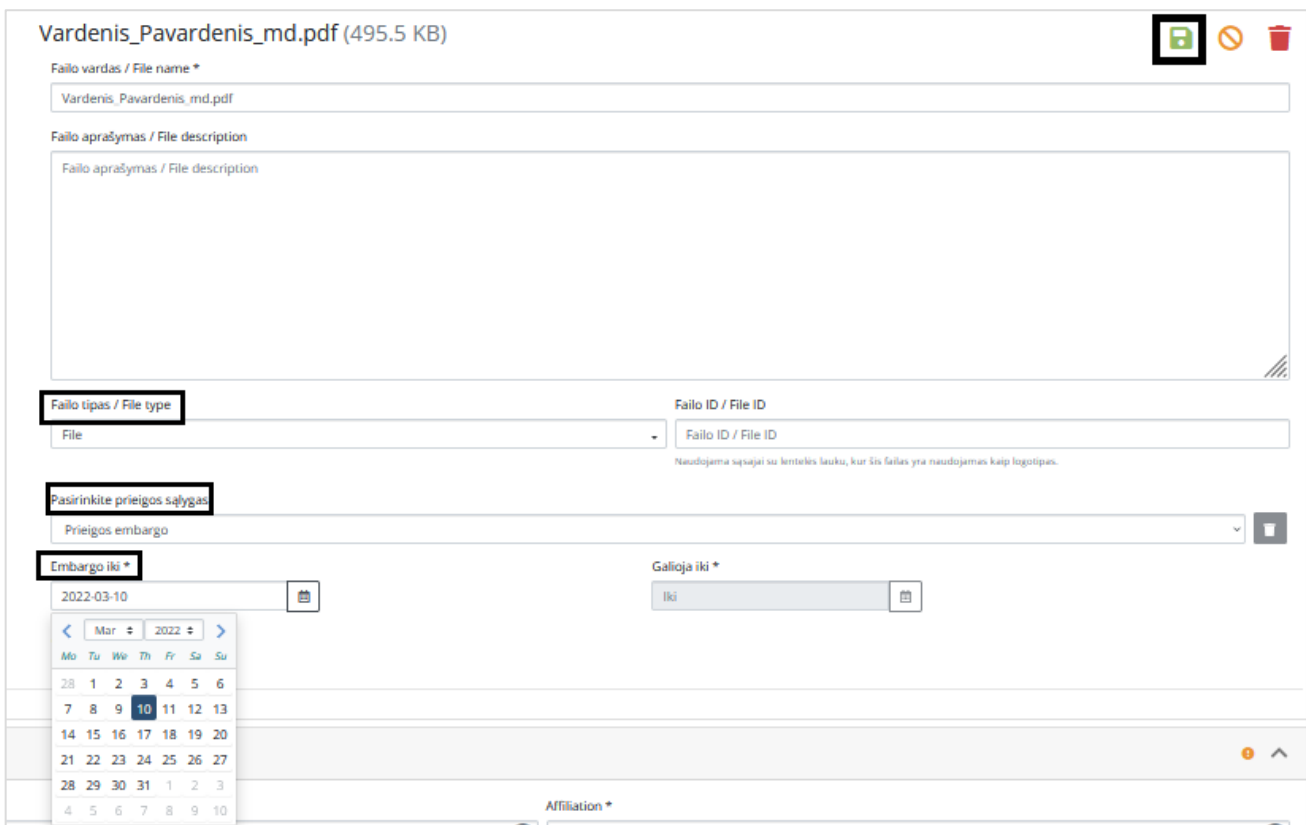

#### **3. INFORMATION ABOUT ETD WORK (METADATA)**

Fill in the main information about ETD work. Enter data:

- about yourself (author's surname, name),
- your department (institute). Don't select faculty!
- Enter data about supervisor (if supervisor is not from VMU, find his/her name according to the surname starting in capital letter),
- ETD title in original language,
- title in other language: English, if original title is Lithuanian; Lithuanian, if original title is English or other language. Write in titles according to grammar rules (only proper nouns are capitalized in Lithuanian and English),
- defence date.

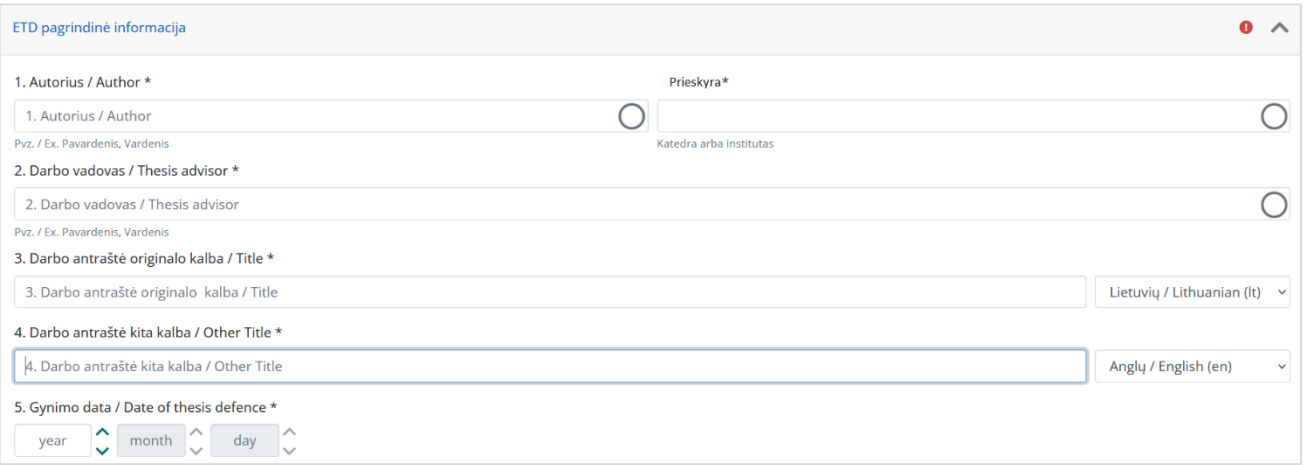

- Select document type from hierarchical tree view (click on tree values until required meanings or type in the search box):
	- master, if it's master thesis, bachelor, if it's bachelor thesis, doctoral, if it's doctoral dissertation or its summary.

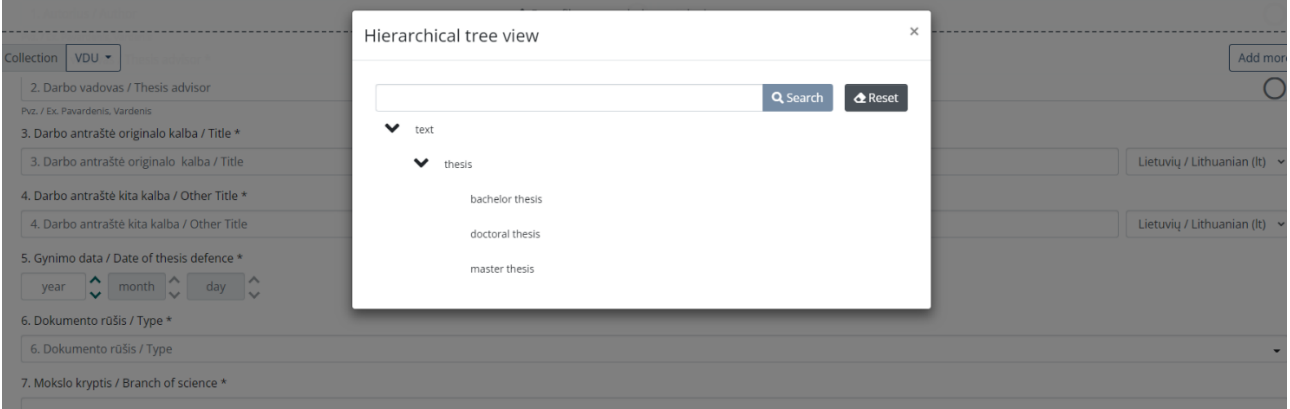

### • Select/ find branch of science:

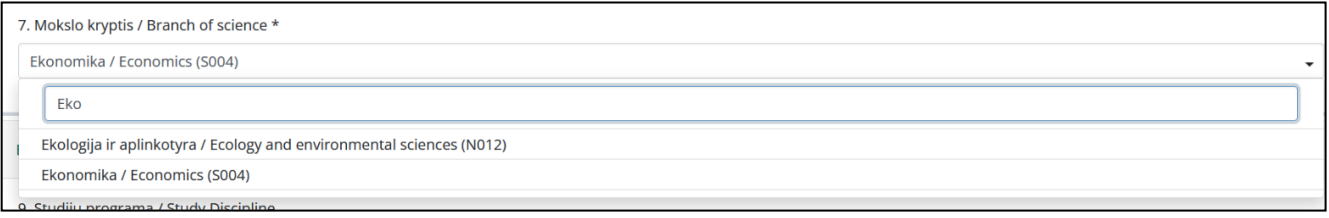

• Select study discipline, then indicate language of ETD work:

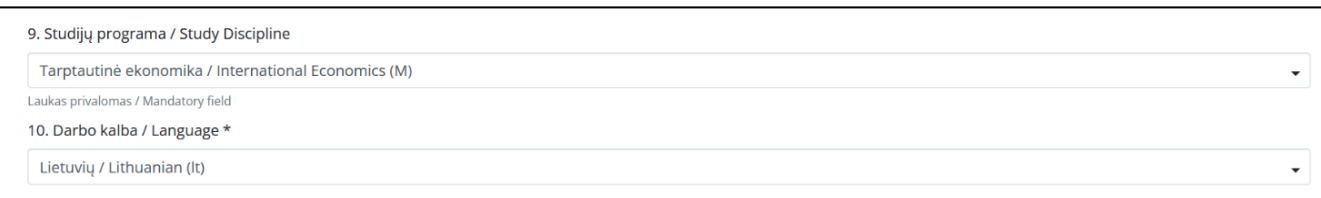

- Write in 3−5 keywords in Lithuanian and English. Each word must start in capital letter and be written in separate box (click *+Add more***).** Remember to indicate language of keyword**.**
- Upload abstracts (Lithuanian and English) into separate boxes. Remember to indicate language of abstract. Abstract scope – up to 250 words.
- Enter the number of work pages.

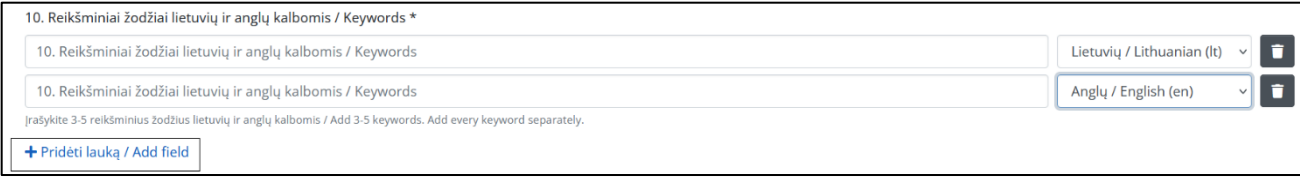

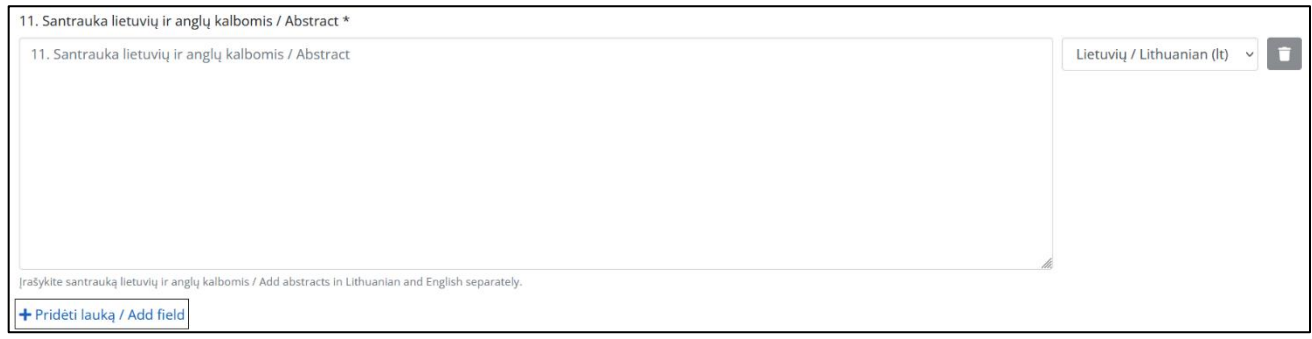

### **4. CONFIRMATION OF LICENCE AND SUBMISSION OF THESIS**

Read the licence and confirm it by marking a tick at *I confirm the text above.* Overview uploaded data and click *Submit*

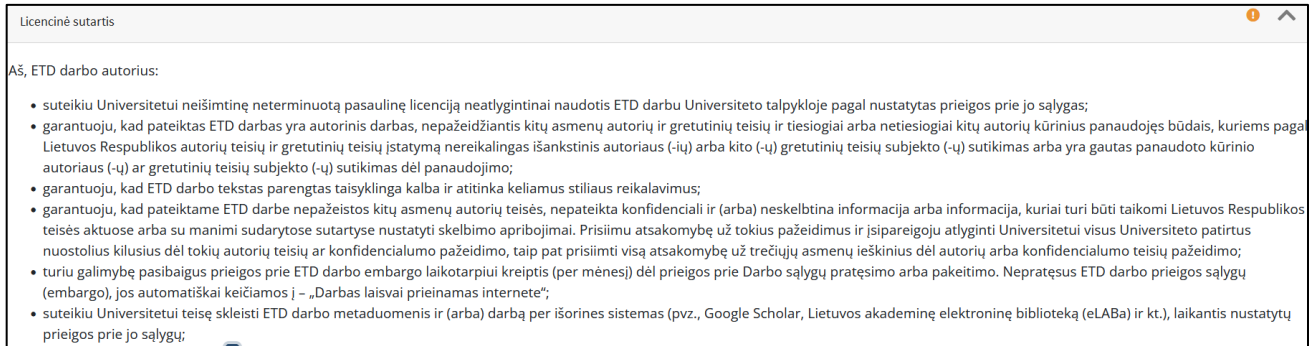

 $\boxed{\bullet}$  Susipažinau ir patvirtinu

After submitting the work you will receive a notification about the submission of ETD. You may also get a request (if needed) to clarify information provided.